## **Panduan Mengaktifkan Fitur Forgot Password Zimbra**

Panduan ini dibuat untuk memudahkan pengguna email depok.go.id dalam mengaktifkan fitur forgot password yang berguna untuk me-reset kata sandi apabila pengguna email lupa akan kata sandi. Berikut adalah langkah-langkah dalam mengaktifkan fitur Forgot Password,

1. Log in, dengan cara akses ke alamat https://mail.depok.go.id dan lakukan login ke salah satu akun email, seperti tampilan dibawah ini.

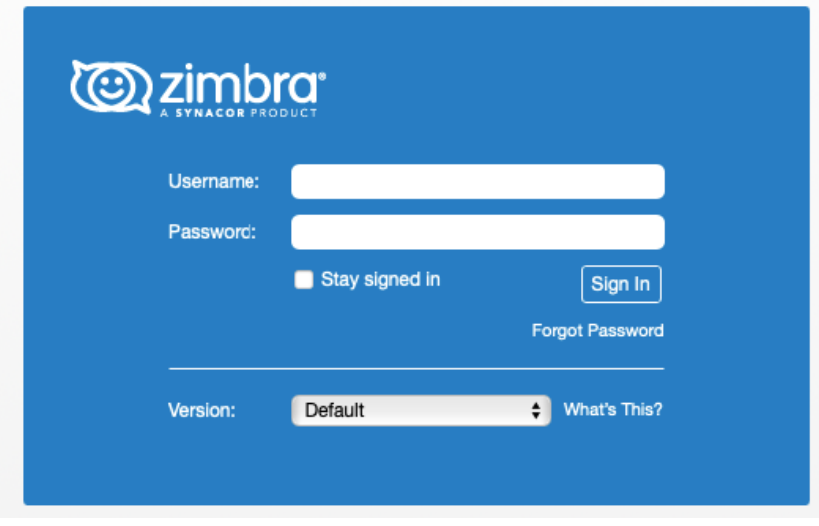

Gambar 1. Halaman login.

2. Masukkan *Username* dan *Password*, lalu klik *Sign In* seperti gambar dibawah ini

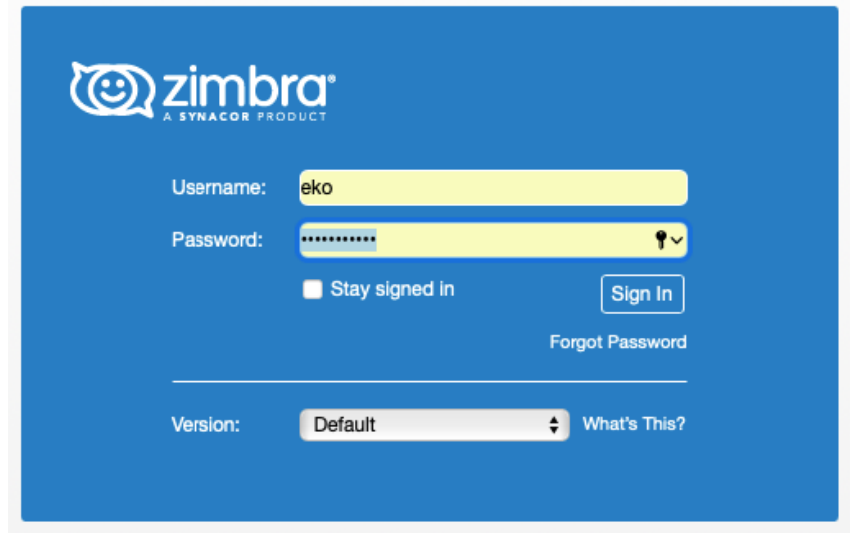

Gambar 2. Masukkan username dan password.

3. Setelah sukses *sign in* akan tampil tampilan email seperti gambar dibawah ini,

| <b><i>(c)</i></b> zimbra                                        |              |                                                                                                    |                  |                                                                                      |                    |                    |             |  |
|-----------------------------------------------------------------|--------------|----------------------------------------------------------------------------------------------------|------------------|--------------------------------------------------------------------------------------|--------------------|--------------------|-------------|--|
| Mail<br>Contacts                                                |              | Calendar<br><b>Tasks</b>                                                                               | <b>Briefcase</b> | <b>Open Drive</b>                                                                    | <b>Preferences</b> |                    |             |  |
| New Message                                                     | $\sim$       | Reply to All<br>Reply                                                                                  | Forward          | Archive<br>Delete                                                                    | Spam               | ah +<br>4 -        | Actions $+$ |  |
| v Mail Folders                                                  | $\lesssim$   | Sorted by Date T                                                                                       |                  |                                                                                      |                    | 100+ conversations |             |  |
| $\overline{\mathbf{v}}$ $\stackrel{\text{d}}{\sim}$ Inbox (176) | $\mathbf{v}$ | · Infoblox                                                                                             |                  |                                                                                      |                    | 8:06 AM            |             |  |
| .Drafts                                                         |              |                                                                                                    |                  | Why cloud-managed DDI is your edge - View as webpage                                 |                    |                    | Þ           |  |
| .Sent                                                           |              | 8:03 AM                                                                                                |                  |                                                                                      |                    |                    |             |  |
| .Trash                                                          |              | · Sangfor Technologies<br>Happy New Year 2022, Download Your Cybersecurity Hygiene Calendar 2022 - V P |                  |                                                                                      |                    |                    |             |  |
| Andri                                                           |              |                                                                                                    |                  |                                                                                      |                    |                    |             |  |
| Aptika (2)                                                      |              | · SearchInform                                                                                         | <b>Dec 29</b>    |                                                                                      |                    |                    |             |  |
| Cyberoam                                                        |              |                                                                                                    |                  | Happy New and Safe Year! - from Searchinform https://searchinform.us4.list-manage    |                    |                    |             |  |
| m<br>Duta Kuningan (60)                                         |              | <b>EC-Council   CodeRed</b>                                                                            |                  |                                                                                      |                    | <b>Dec 28</b>      |             |  |
| Eko                                                             |              |                                                                                                    |                  | Last Chance! Get Bonus Courses with EC-Council's 20th Anniversary Celebratic         |                    |                    |             |  |
| firewall note                                                   |              | • Alexey Pinchuk                                                                                       |                  |                                                                                      |                    | <b>Dec 24</b>      |             |  |
| Julian                                                          |              |                                                                                                    |                  | Merry X-mas and Happy NY! - During the Holiday season more than ever, our thoug [10] |                    |                    |             |  |
| Lintasarta                                                      |              |                                                                                                    |                  |                                                                                      |                    | <b>Dec 24</b>      |             |  |
| Lukman                                                          |              | · Infoblox                                                                                             |                  | Top network reliability risks at the network edge - View as webpage                  |                    |                    | $p_{\nu}$   |  |
| ÷<br>Milis                                                      |              |                                                                                                    |                  |                                                                                      |                    |                    |             |  |
| m<br>Nural                                                      |              | · Kendra Luciano                                                                                       |                  |                                                                                      |                    | <b>Dec 23</b>      |             |  |
| Pajak                                                           |              |                                                                                                    |                  | Happy Holidays from Extreme Networks! - Extreme Networks, the Rocky Balboa of P      |                    |                    |             |  |
| m<br>Saleh                                                      |              | <b>• EC-Council University</b>                                                                         |                  |                                                                                      |                    | <b>Dec 23</b>      |             |  |
| Sangfor (104)                                                   |              | From a certification to a degree. Complete your cyber security education journe                        |                  |                                                                                      |                    |                    |             |  |
| m<br>Sophos                                                     |              | <b>C</b> EC-Council   CodeRed                                                                          |                  |                                                                                      |                    | Dec 18             |             |  |
| Sent                                                            |              |                                                                                                    |                  | An Exclusive 20th Anniversary Offer: Get Cybersecurity Courses for \$1.99 on E       |                    |                    |             |  |
| Drafts (6)<br>12                                                |              |                                                                                                    |                  |                                                                                      |                    |                    |             |  |

Gambar 3. Halaman email pengguna

4. Setelah tampil, lalu klik menu *Preferences* dan klik *Account*.

| <b><i>@</i>zimbra</b>     |                                              |                                  | $\frac{d}{dx}$ $\bullet$ Search | Eko Arie Febriono -<br>Q |
|---------------------------|----------------------------------------------|----------------------------------|---------------------------------|--------------------------|
| Mail<br><b>Contacts</b>   | <b>Briefcase</b><br>Calendar<br><b>Tasks</b> | Preferences<br><b>Open Drive</b> |                                 |                          |
| Save Cancel               | Undo Changes                                 |                                  |                                 |                          |
| <b>v</b> Preferences      | Accounts                                     |                                  |                                 |                          |
| General                   |                                              |                                  |                                 |                          |
| $A$ ccounts               | Account Name                                 | <b>Status</b><br>Email Address   |                                 | Type                     |
| and Mail                  | Primary Account                              | OK<br>eko@depok.go.id            |                                 | Primary                  |
| Filters                   | Add External Account Add Persona             | Delete                           |                                 |                          |
| Signatures                |                                              |                                  |                                 |                          |
| <b>B <i>Chairmann</i></b> |                                              |                                  |                                 |                          |

Gambar 4. Halaman Preferences

5. Kemudian akan muncul form baru, "*Password Recovery Account Setting*". Seperti gambar dibawah ini.

| <b>Password Recovery Account Settings:</b> |                                                                |               |
|--------------------------------------------|----------------------------------------------------------------|---------------|
|                                            | Account                                                        | <b>Status</b> |
|                                            |                                                                | Unset         |
|                                            | Enter an email address to set as your password recovery email. |               |
| Email:                                     | <b>Add Recovery Email</b>                                      |               |
|                                            |                                                                |               |

Gambar 5. *Password Recovery Account Settings*.

6. Lalu masukkan alamat email alternatif/lain untuk mengaktifkan fiturnya kemudian *email* yang akan mengirimkan kode verifikasi untuk *forgot password* ke alamat *email* alternatif.

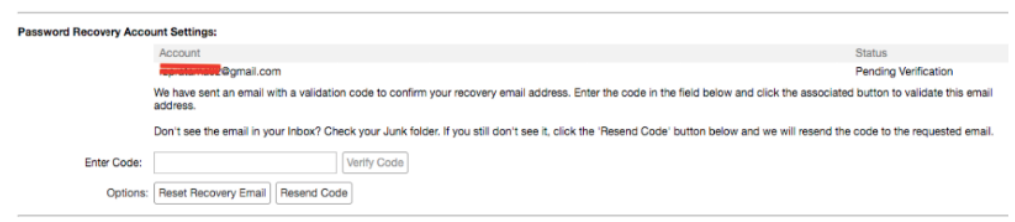

Gambar 6. Memasukkan alamat *email* alternatif.

7. Setelah memasukkan email alternatif, lalu cek email alternatif tersebut untuk melihat kode validasinya. Untuk yang memasukkan alamat email gmail sebagai email alternatifnya bisa lakukan pengecekan pada folder SPAM.

Berikut adalah contoh email yang berisi verifikasi kode *forgot password*.

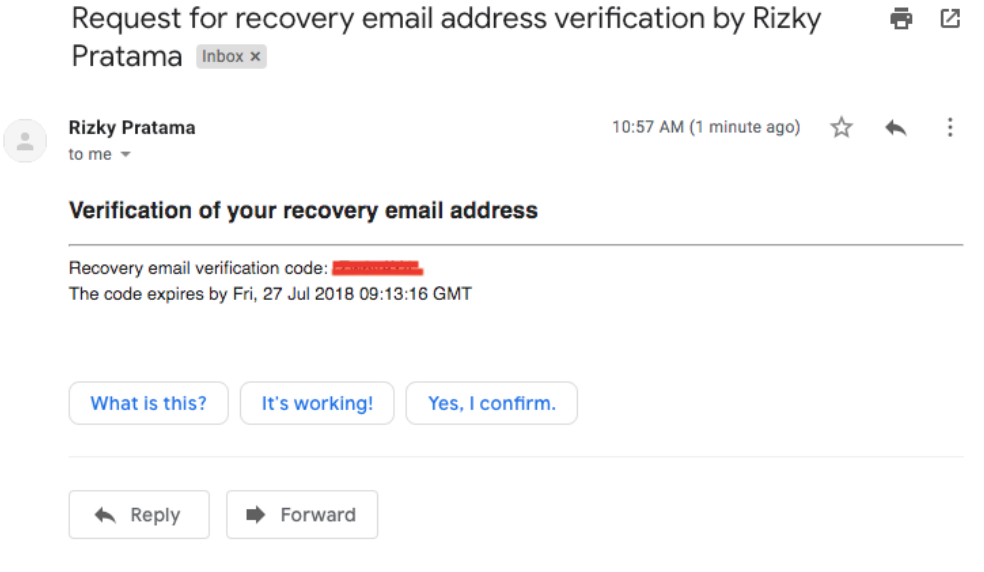

Gambar 7. Verifikasi *email*

8. Setelah berhasil membuka email alternatif, lalu kopikan Recovery email verification code dan paste pada halaman *password recovery account settings email zimbra*. Dan jika kode benar akan muncul keterangan "*we have validated yout recovery email address*" seperti gambar dibawah ini.

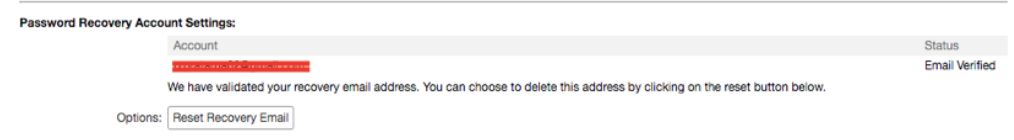

Gambar 8. Status Email Verified

9. Pada tahapan ini dilakukan ujicoba fungsi dari forgot password dengan melakukan akses pada alamat https://mail.depok.go.id dan muncul halaman login email zimbra.

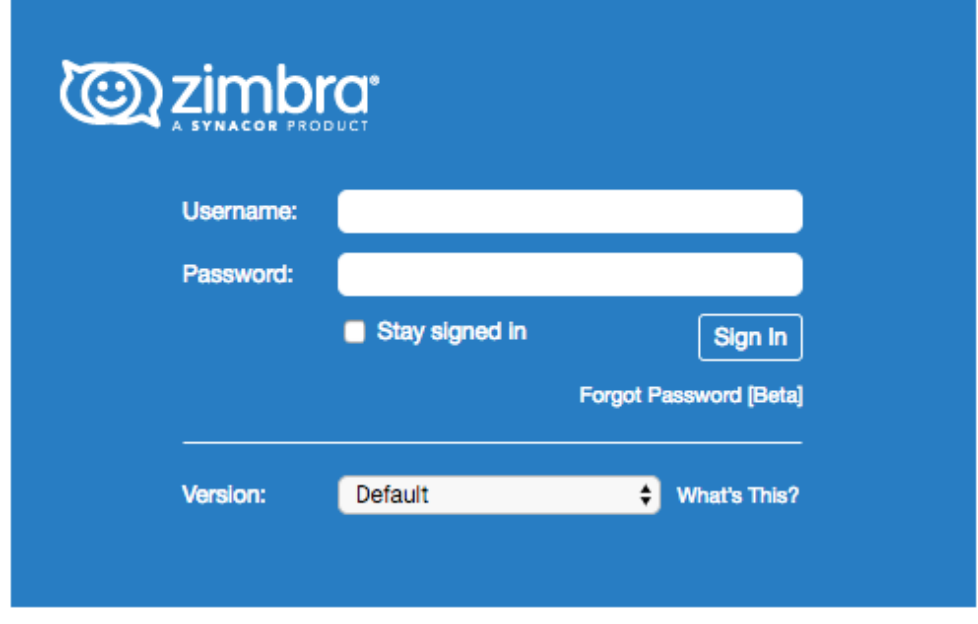

Gambar 9. Halaman login Zimbra

10. Lakukan klik pada Forgot Password.

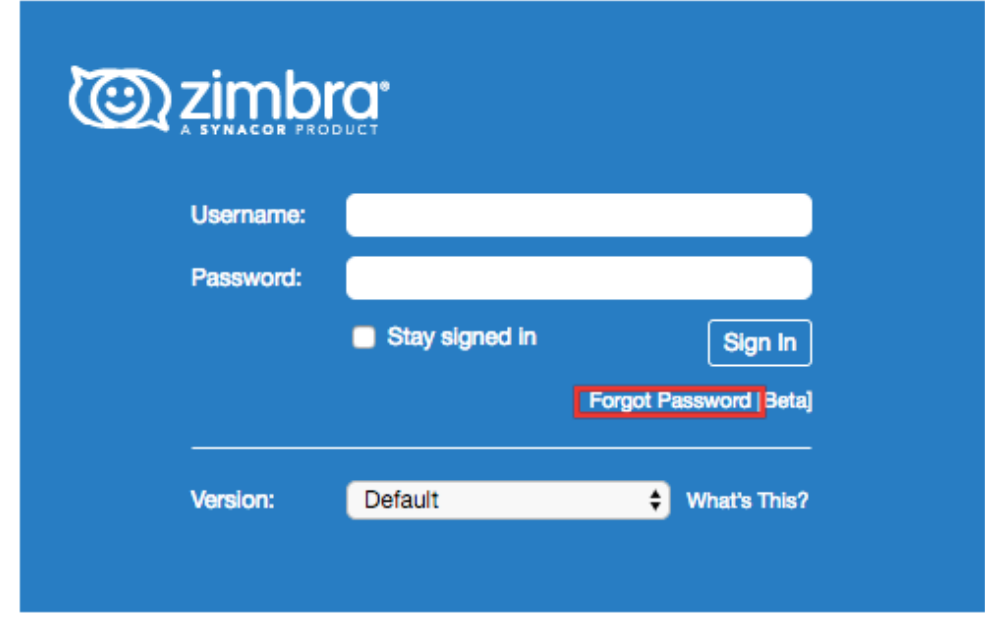

Gambar 10. Halaman login (Forgot Password)

11. Kemudian masukkan alamat email zimbra, lalu klik Submit. Seperti gambar dibawah ini.

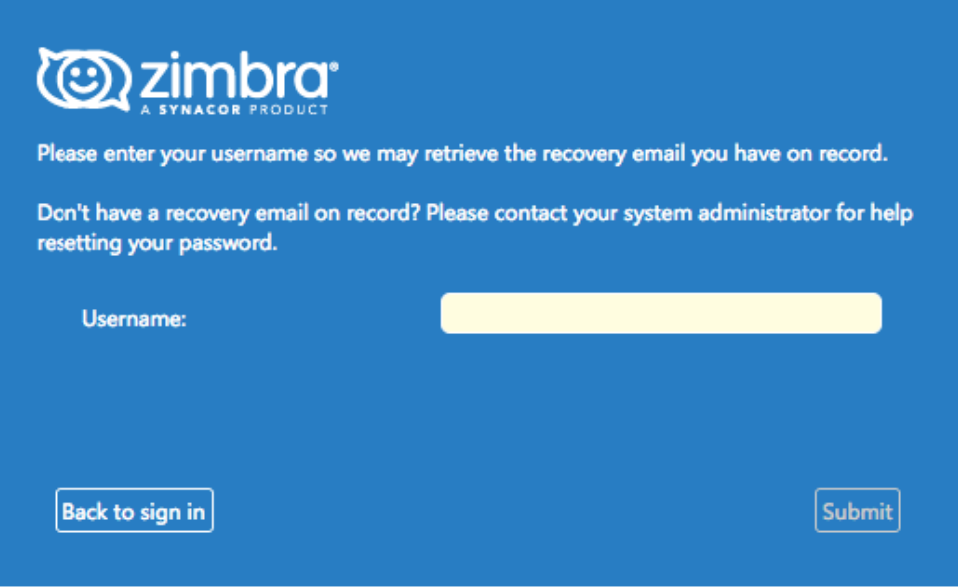

Gambar 11. Halaman username Reset Password

12. Setelah memasukkan elamat email zimbra akan muncul konfirmasi send code verifikasi untuk forgot password, kemudian klik Request Code.

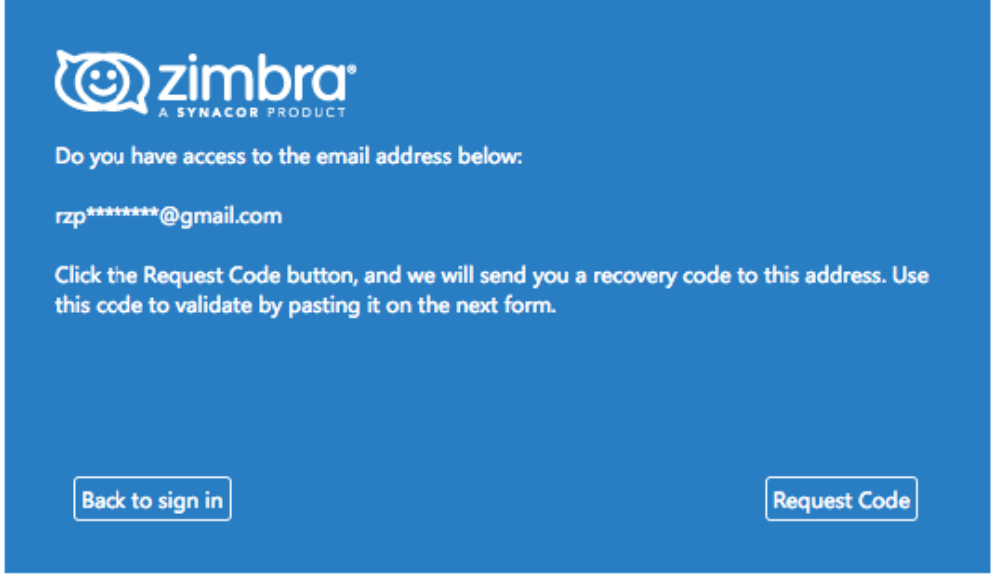

Gambar 12. Halaman Request Code

13. Cek email pada alamat email recovery yang telah didaftarkan, kemudian catat/salin kode yang terdapat pada email tersebut dan masukkan kode pada Reset Code.

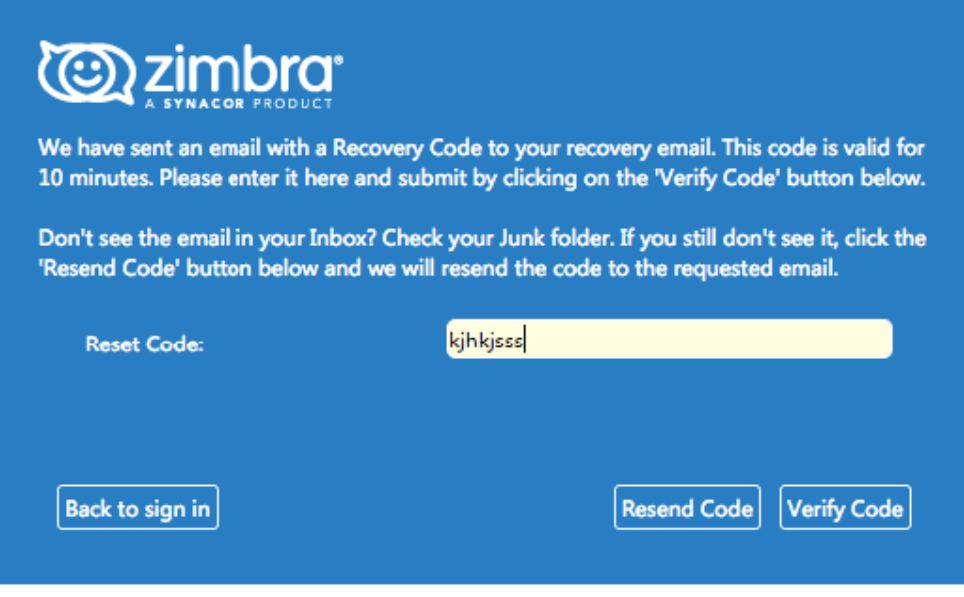

Gambar 13. Halaman Reset Code

14. Setelah itu masukkan password email zimbra yang baru, seperti gambar dibawah ini.

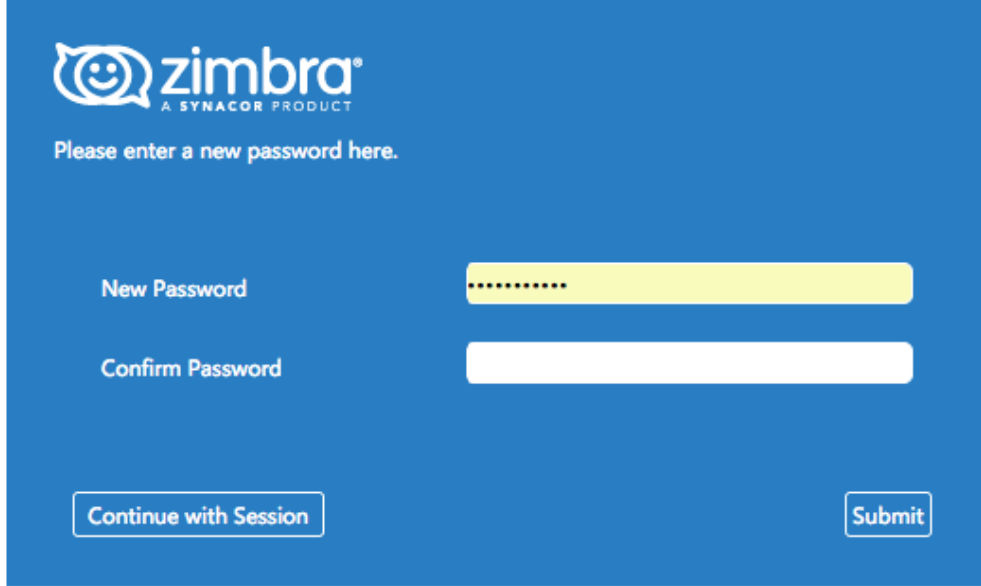

Gambar 14. Penggantian Password.

15. *Email* telah berhasil *reset password* dengan fitur *forgot password*